# 思科企业移动应用零日配置

## 目标

本文档旨在向您展示如何配置Cisco Business Mobile应用的零日设置。

## 适用软件 |版本 Ĩ

● 思科企业移动应用 | 1.0.24<u>(Apple App Store**链接)**</u>

### 简介

思科企业移动应用使客户能够部署和管理受支持的思科企业设备。该移动应用旨在帮助 客户设置交换机和无线网络,并从单一设置点管理基础设施。

零日配置将指导您使用移动应用完成设备的初始配置。

有关思科企业移动应用的一些术语需要熟悉:

- 绿地网络 尚未配置的新网络
- 棕地网络 已配置的现有网络
- 第0天 初始配置
- 第2天 更改或更新现有配置

目前,移动应用仅支持绿地网络部署。不会发现或管理具有现有配置的设备。

如果您已准备好使用移动应用进行配置,我们来设置!

#### 思科企业移动应用的系统要求

运行iOS版本13.0及更高版本的基于Apple iOS的设备支持思科企业移动应用。

以下思科企业设备可由思科企业移动应用管理:

- 思科企业220系列智能交换机
- 思科企业250系列智能交换机
- 思科企业350系列托管交换机
- 思科企业100系列接入点
- 思科企业100系列网状扩展器
- 思科企业200系列接入点
- <u>思科企业移动应用的配置</u>
- <u>添加站点</u>
- <u>• 站点配置</u>
- <u>添加设备</u>

## 思科企业移动应用的配置

添加站点

Cisco Business Mobile App目前仅在运行iOS版本13.0及更高版本的基于Apple iOS的设 备上受支持。

#### 第 1 步

从Apple设备(iPhone或iPad)上的App Store下载Cisco Business Mobile应用。

该应用经过优化,可在iPhone上显示。如果你使用iPad,你会在应用的侧面看到黑条,因为 iPad的宽高比不同。

#### 步骤 2

点击思科企业移动应用。

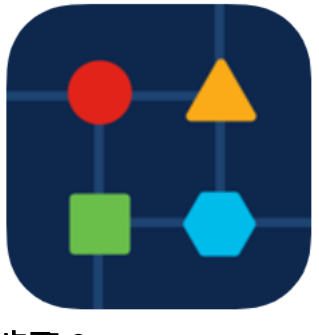

步骤 3

要创建网络位置,请单击+ Add Site。

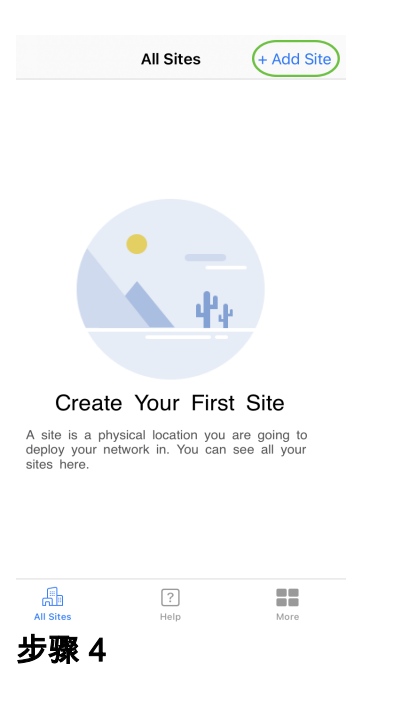

## 单击"Get Started(开始)"。

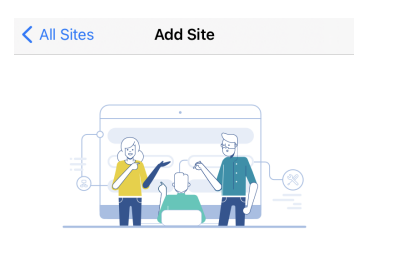

#### **Add Site**

Name and physically locate the site that will contain the devices you are about to configure.

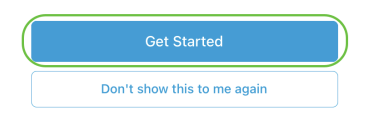

步骤 5

配置站点名称、地址、国家/地区,然后单击Next。

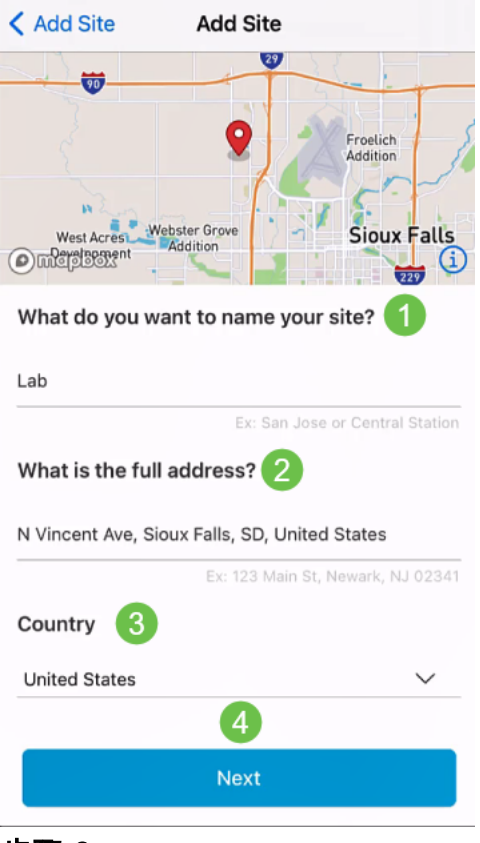

#### 步骤 6

#### 输入站点的用户名和密码,然后单击下一步。

< Add Site **Add Site** 

## **Site Credentials**

Create a username and password for this site. These credentials will be used to access all devices added to this site

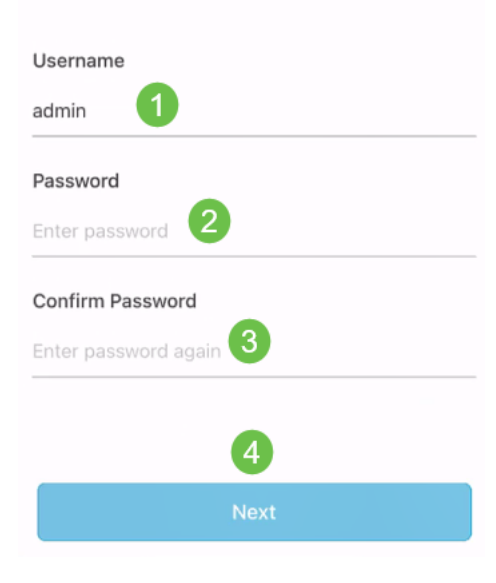

凭证将用于访问此站点的设备。

您将看到"摘*要"*屏幕。要进行任何更改,请单击"编*辑"。*如果已设置,请单击"添**加站点"** 

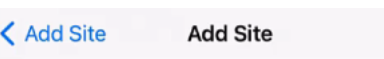

## Summary

。

Almost done. Check your site detail before you create it.

Edit

Site

Name

Lab

Address

N Vincent Ave, Sioux Falls, SD, United **States** 

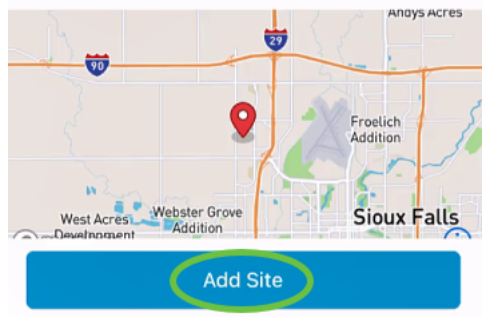

#### 步骤 8

单击"完成"。

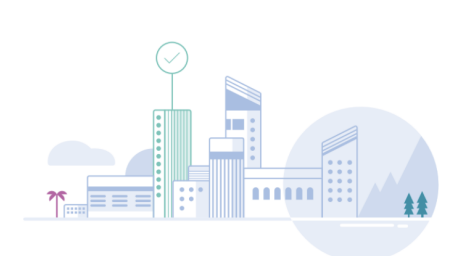

**Add Site** 

## Done! The site "Lab" has been created

You will be able to use this site to manage your network, all networking hardware and guest devices.

#### Here's what you should do Next?

Configure the Network for this Site

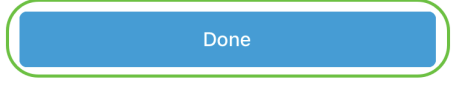

站点配置

要配置站点,请执行以下步骤:

#### 第 1 步

单击"Get Started (开始)"。

< Add Site Site Configuration

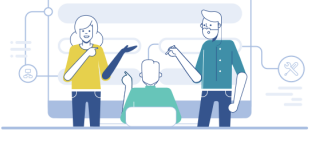

#### Tell us about your Site

Answer some qestions about your preferences on how you would like to configure your site -Segmentation, Wireless preferences, advanced configuration etc.

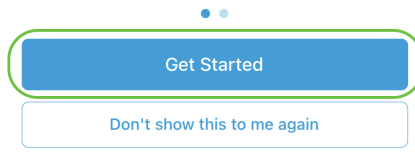

#### 步骤 2

#### 选择一个选项以配置网络中的无线设置。在本例中,**选择"是,我**要"。

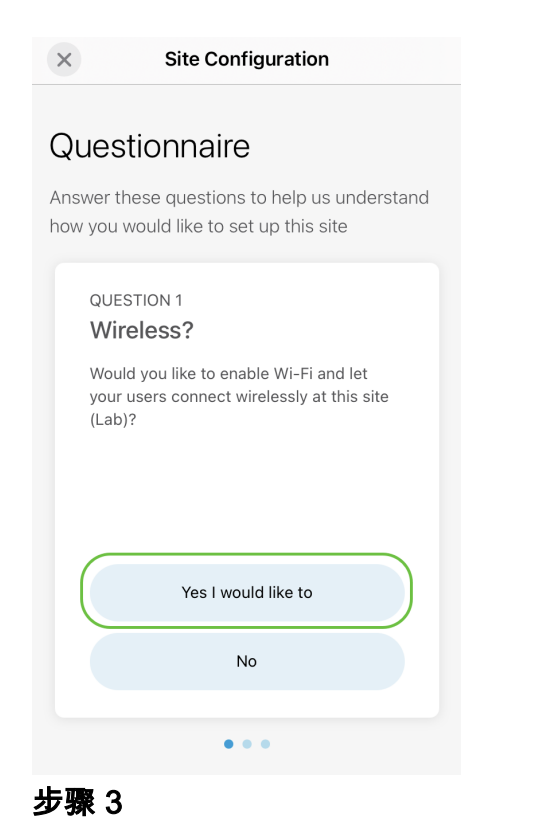

如果您有多个网络,则可以选择配置它们。在本例中,选择"仅1为正常"。

 $\times$ **Site Configuration** 

### Questionnaire

Answer these questions to help us understand how you would like to set up this site

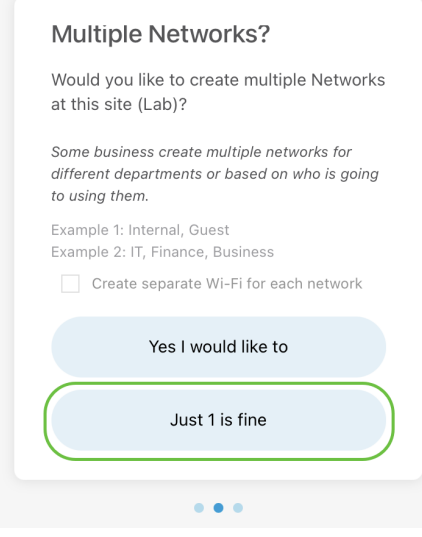

#### 步骤 4

## 可以手动或自动配置高级设置。在本例中,选择"自动执行"。单击 Continue。

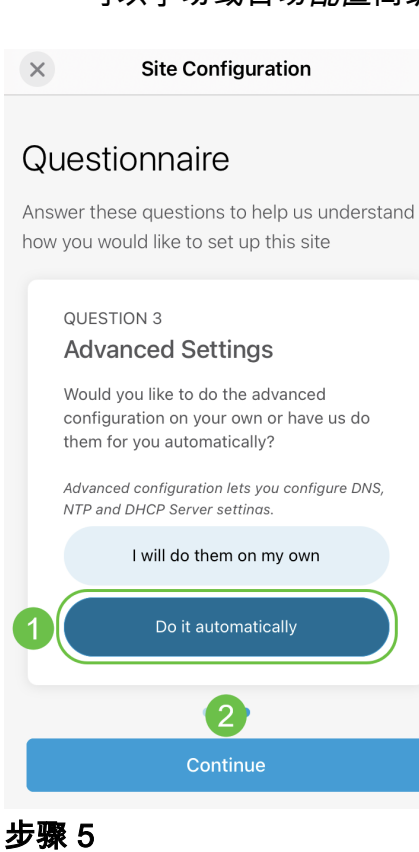

输入网络名称,然后单击下一步。

#### **Networks**

Name the network at Lab. You can also add multiple networks if you like

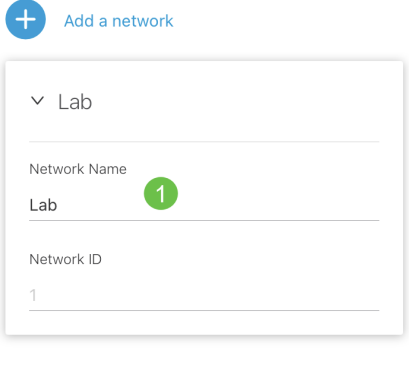

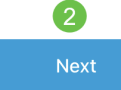

如果要添加更多网络,请点击+添加网络。

### 步骤 6

输入网络*的密*码,然后单击"下**一步"**。

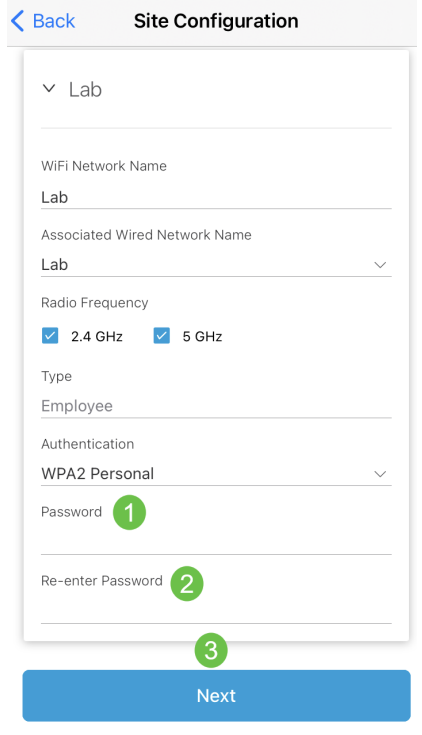

#### 步骤 7

单击 Next(下一步)继续。

#### Wireless

Choose the Management WiFi Network at Lab.

We need to know which WiFi Network you would like us to use to perform maintenance actions and network configuration changes.

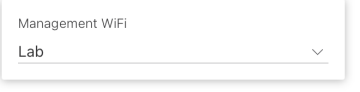

The Management Wi-Fi is usually the one which is the most secure and is only used by known users within your organization. (Can only be Employee type with network ID 1 and the authentication cannot be Open)

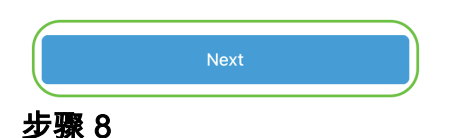

检查摘要屏幕中的*详细*信息。单击"Confirm Site Configurations(确认站点配置)"按钮完成 设置。

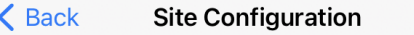

## Summary

Almost done. Check your Site detail before you create it.

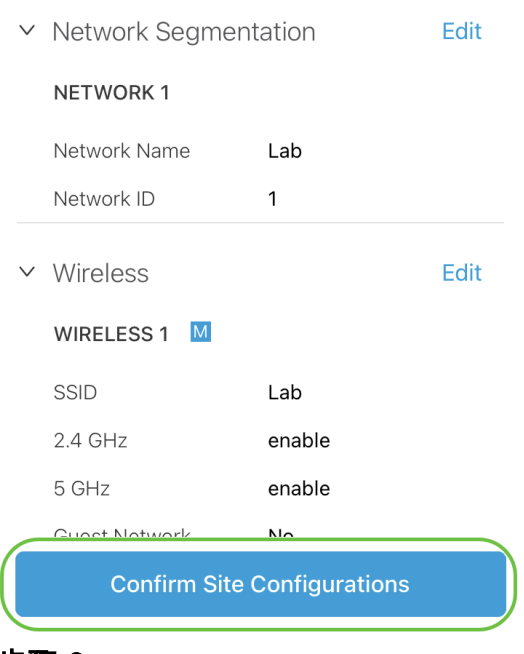

步骤 9

单击"完成"。

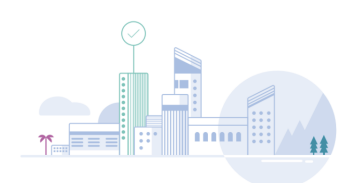

Done! The site configurations for "Lab" has been created

You can edit your configurations later if needed from the sites homepage

Here's what you should do Next?

Add Devices to this Site

添加设备

要添加设备,请执行以下步骤:

#### 第 1 步

## 单击"Add Devices(添加设备)"。

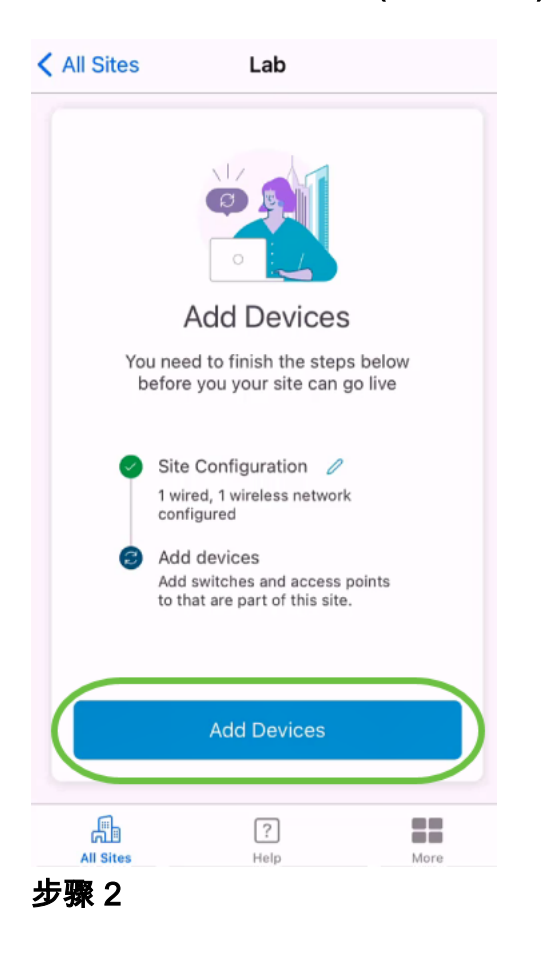

单击"Get Started"。

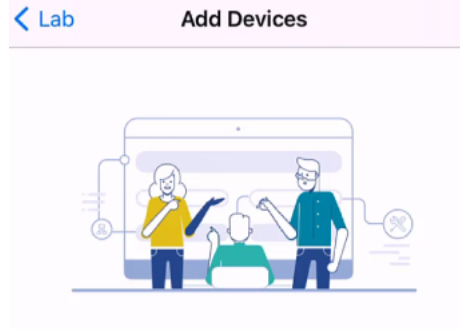

## Connect your devices

Before we proceed, please make sure that all the devices you want to add to Lab have been plugged in.

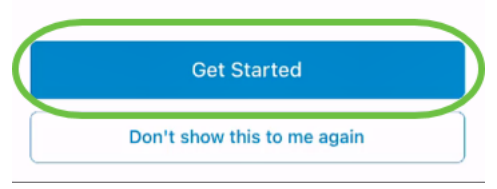

#### 步骤 3

单击Join加入默认CiscoBusiness-Setup SSID。

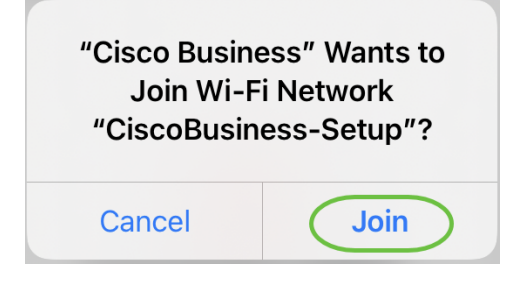

确保无线接入点已完全启动,且处于出厂默认设置。

#### 步骤 4

在检测到连接后单击完成。

## Setting Up for the first time?

Before we begin lets get you connected to the setup wireless network.

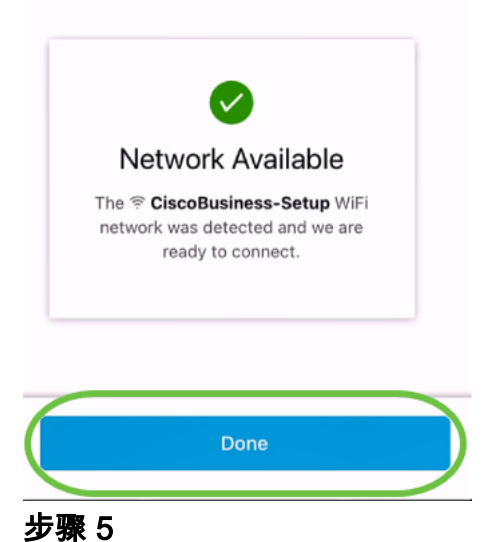

单击OK以允许思科企业网络查找并连接到思科企业设备。

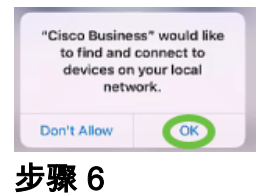

将检测到接入点。在本例中,它是思科企业无线145AC接入点。单击**添加思科企业无线** 145AC。

#### Found a new device

We automatically discovered a new device via the CiscoBusiness-Setup wireless network.

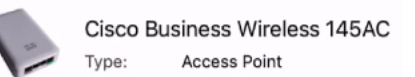

Should we go ahead and add this device to your network?

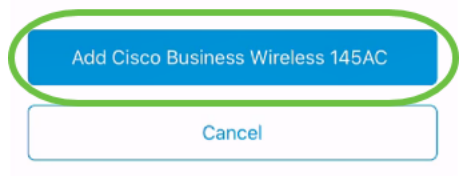

步骤 7

将显示设备和设置的摘要。单击"Confirm Add Device(确认添加设备)"。

< Add Devices Add Devices

#### Summary

Almost done. Make sure you check the device and the settings to be applied to it.

▽ Devices To Be Added

Model Cisco Business Wireless 145AC

Site Settings to be applied  $\checkmark$ 

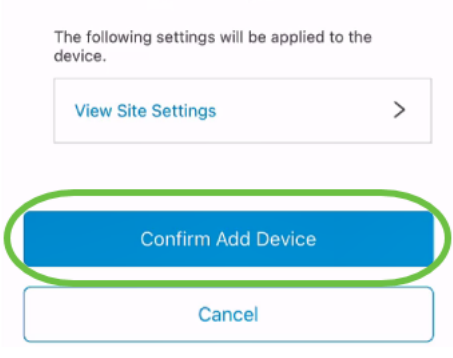

屏幕将显示添加设备的进度。

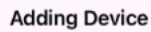

## **Adding Device**

About 9 minutes remaining

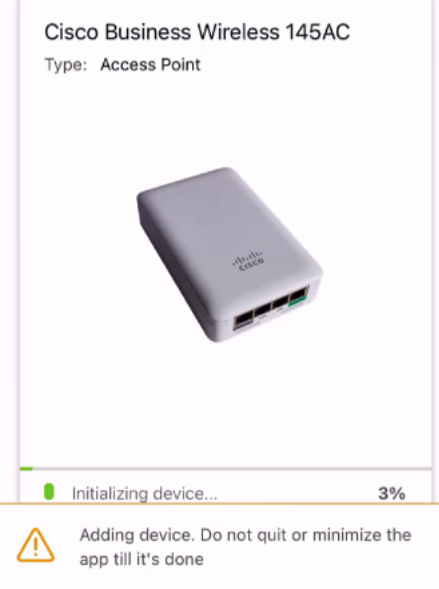

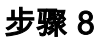

单击Join以允许接入点加入您创建的网络。

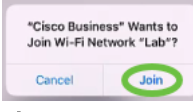

#### 步骤 9

您将看到已成功部署设备的屏幕。可以选择"添加更*多设备"或*单击"*完成"*。在本例中,选 择"完成"。

## Device deployed

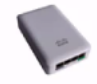

Cisco Business Wireless 145AC Access Point Type: Serial No: FGL2418L85F

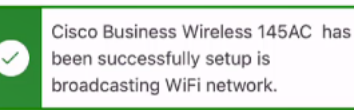

The access point is now live and added to Lab. We can now use it to add and discover other devices to your network.

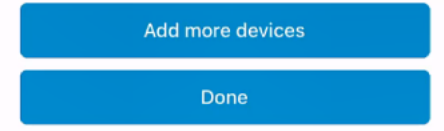

#### 步骤 10

单击完成继续。

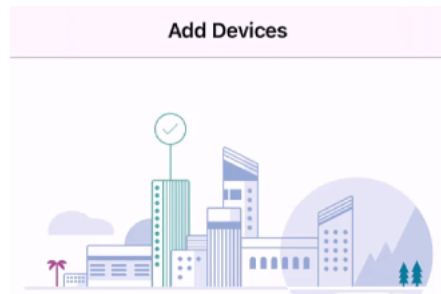

## Done! Your Device has been Deployed.

AP6C71.0D54.064C has been added to your Lab site.

What's Next?

**Add other Devices** 

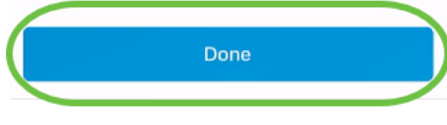

步骤 11

系统将导航至主页。如果要添加更多设备,请点击+ Add Devices。

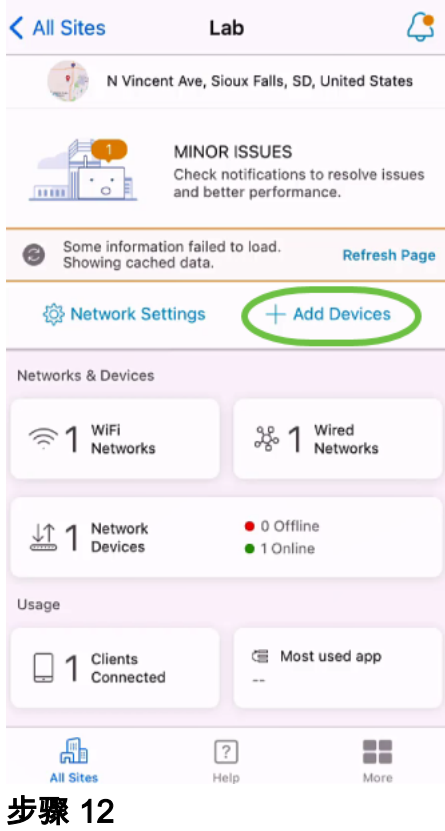

## 选择"入门"选项。

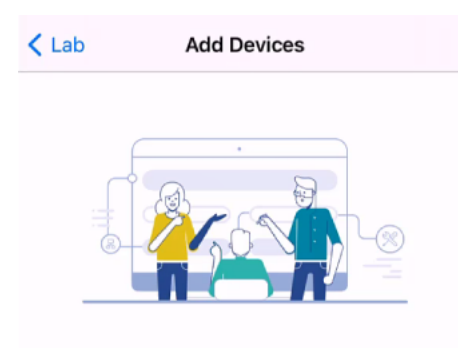

## Connect your devices

Before we proceed, please make sure that all the devices you want to add to Lab have been plugged in.

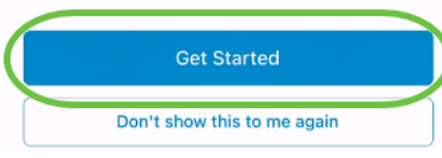

#### 步骤 13

将显示检测到的设备。在本例中,检测到三台设备。单击"Add 3 devices(添加3台设备 )"按钮。

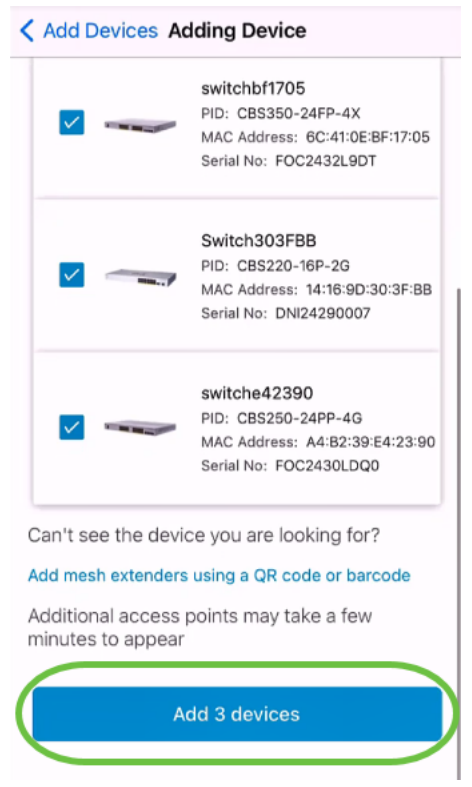

#### 步骤 14

#### 将显示要添加的设备的摘要。单击"添加并部署设备"。

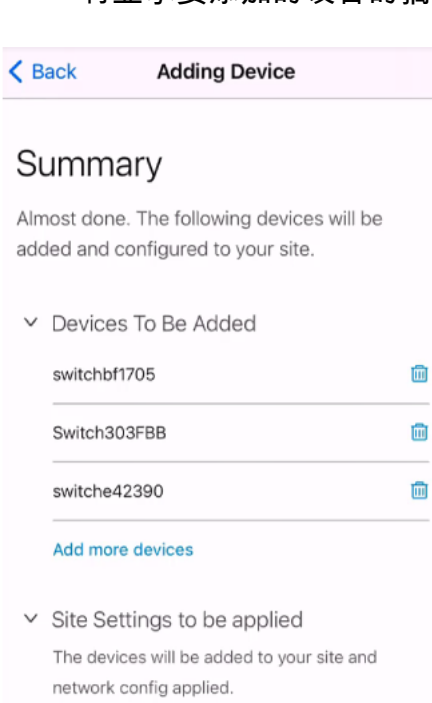

View site settings

**Add and Deploy devices** 

将配置并添加设备。

### **Adding Device Adding Devices** About 20 seconds remaining switchbf1705 **Carried** Serial No. FOC2432L9DT Device Added 100% Switch303FBB Serial No. DNI24290007 **C** Enabling Trunk Vlans... 43% switche42390 Serial No. FOC2430LDQ0 Device Added 100% Adding devices. Do not quit or minimize the app till it's done

## 设备将执行零日初始配置。在此过程中不要关闭应用。

#### 步骤 15

#### 单击"完成"。

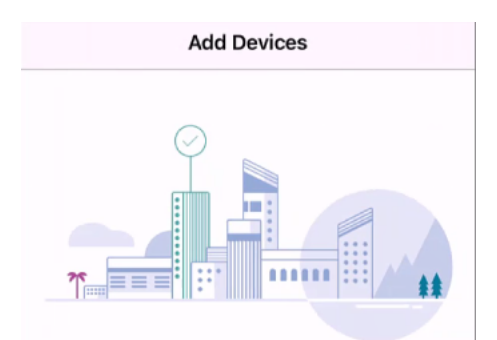

### Done! Your Devices have been Deployed.

Good news! You've successfully deployed your devices.

#### What's Next?

See list of added devices

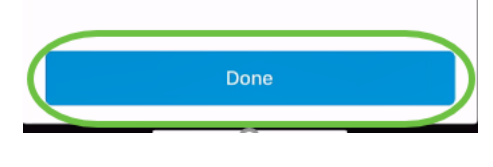

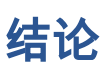

给你!您现在已成功配置Cisco Business Mobile应用的零日设置。现在,您可以轻松管 理网络。

现在,您知道该从何处获得更多信息或提供反馈!

要了解有关思科企业移动应用的更多文章吗?别再看了!单击下面的任何标签直接进入 该主题。享受!

[概述](https://www.cisco.com/c/zh_cn/support/docs/smb/cloud-and-systems-management/cisco-business-mobile-app/kmgmt-3025-cisco-business-mobile-app-overview.html) [故障排除](https://www.cisco.com/c/zh_cn/support/docs/smb/cloud-and-systems-management/cisco-business-mobile-app/kmgmt-3003-troubleshooting-cisco-business-mobile-app.html) [设备管理](https://www.cisco.com/c/zh_cn/support/docs/smb/cloud-and-systems-management/cisco-business-mobile-app/kmgmt3002-Device-Management-Cisco-Business-Mobile-app.html) [帮助页面](https://www.cisco.com/c/zh_cn/support/docs/smb/cloud-and-systems-management/cisco-business-mobile-app/kmgmt-3026-cisco-business-app-help-page.html) [升级固件](https://www.cisco.com/c/zh_cn/support/docs/smb/cloud-and-systems-management/cisco-business-mobile-app/kmgmt3029-Upgrade-Firmware-Cisco-Business-Mobile-app.html) [重新启动设备](https://www.cisco.com/c/zh_cn/support/docs/smb/cloud-and-systems-management/cisco-business-mobile-app/kmgmt-3023-reboot-device-cisco-business-mobile-app.html) [调试日志](https://www.cisco.com/c/zh_cn/support/docs/smb/cloud-and-systems-management/cisco-business-mobile-app/3024-debug-logs-cisco-business-mobile-app.html)